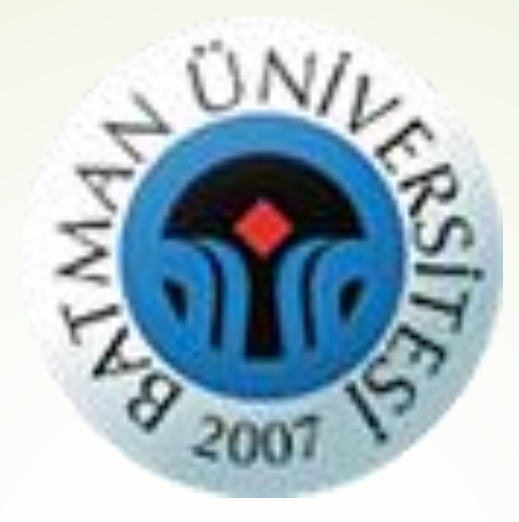

# **T.C. BATMAN ÜNİVERSİTESİ ÖĞRETİM YÖNETİM SİSTEMİ (ALMS) ÜZERİNDEN SANAL SINIF HAZIRLAMA**

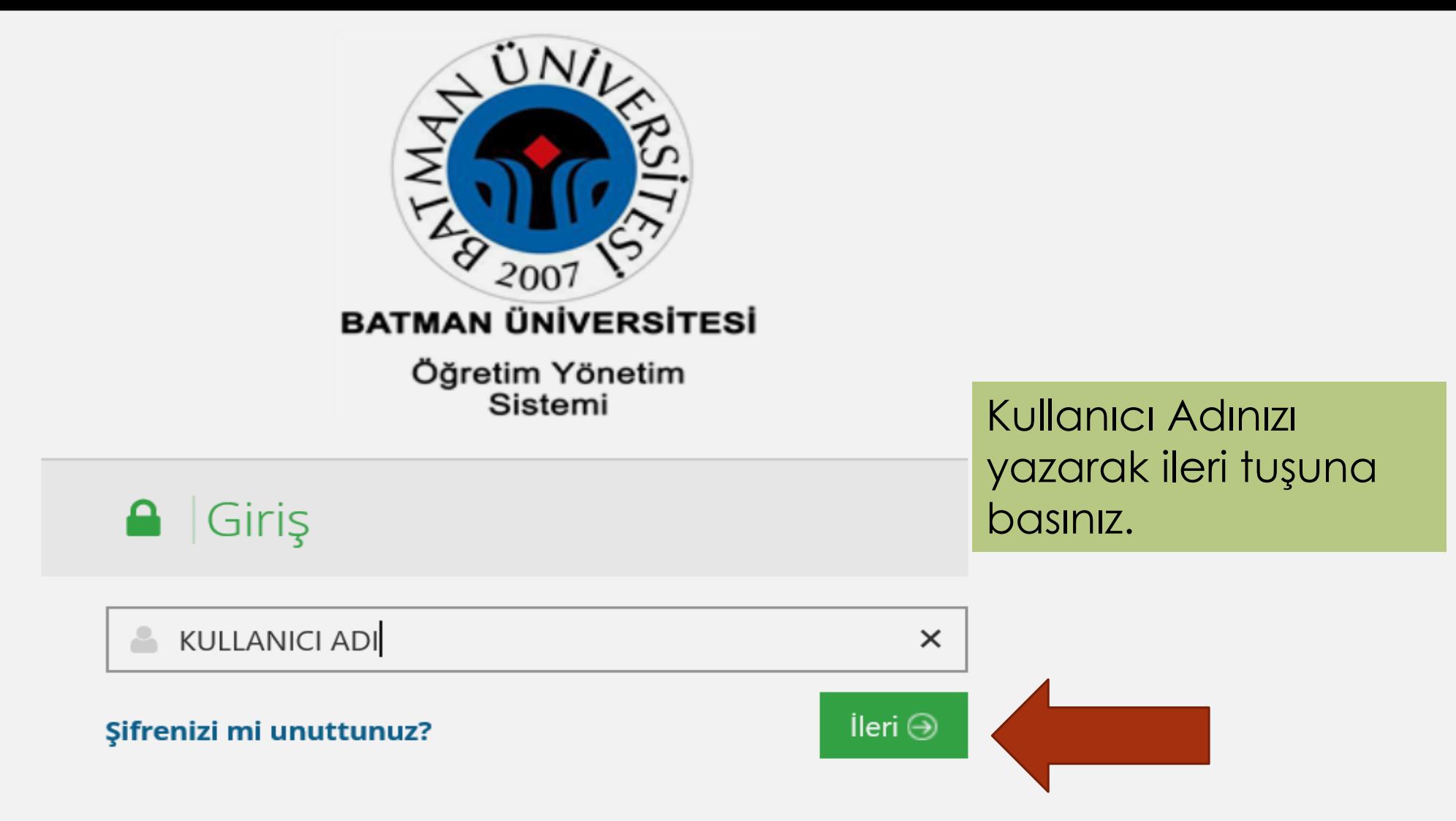

Giriş için Öğrenci Bilgi Sistemi Kullanıcı Bilgilerinizi Kullanınız.Destek ve Bilgi İçin uzem@batman.edu.tr' ye Başvurunuz.

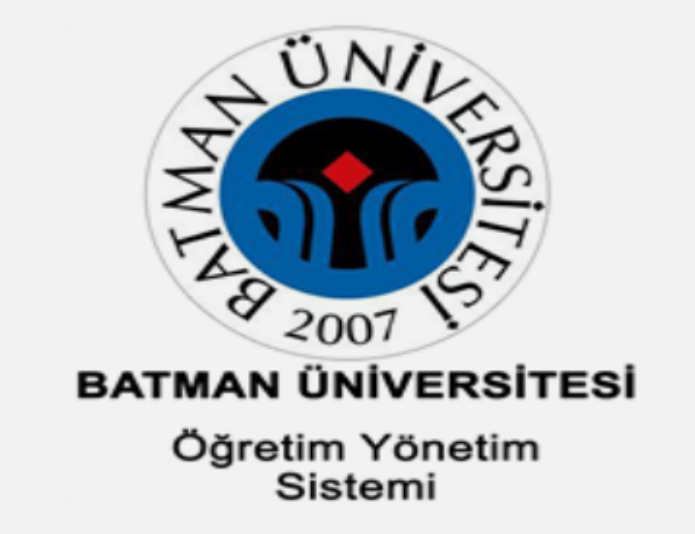

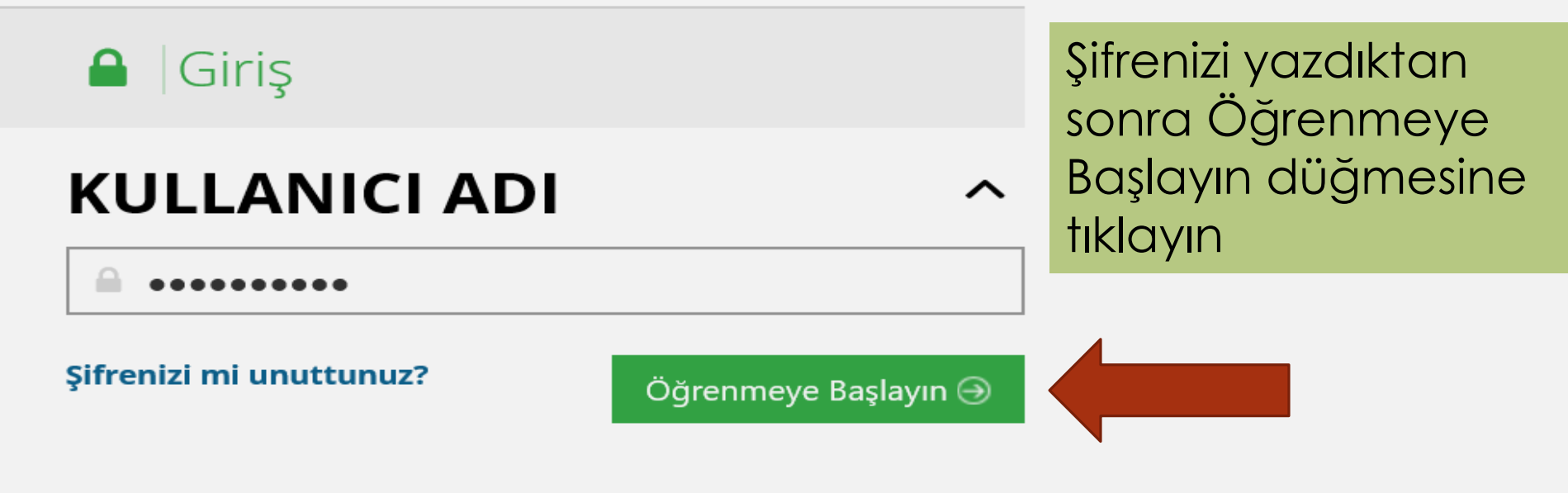

Giriş için Öğrenci Bilgi Sistemi Kullanıcı Bilgilerinizi Kullanınız.Destek ve Bilgi İçin uzem@batman.edu.tr' ye Başvurunuz.

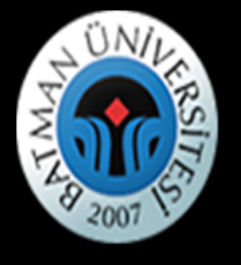

i Anasayfa

 $\blacksquare$  Derslerim

 $\boxdot$  İletişim Araçları

**III** Aktivite Raporu

Soru Bankası

**Dosyalarim** 

till Takvim

### Eğitmen Adı  $\blacksquare$  $\triangleright$  $\bigcap$

**∆** Duyurular

Bir duyuru bulunmamaktadır.

ਦ

\* Sanal Sinif açmak istediğiniz dersi tiklayınız

### Girdiğim Eğitimler

Aşağıda kayıtlı olduğunuz dersler bulunmaktadır. Ders sayfasına gitmek için ders adına ya da görüntüle düğmesine tıklayabilirsiniz.

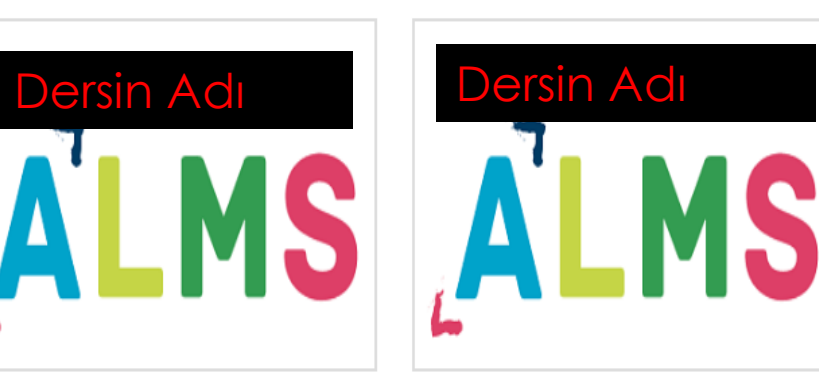

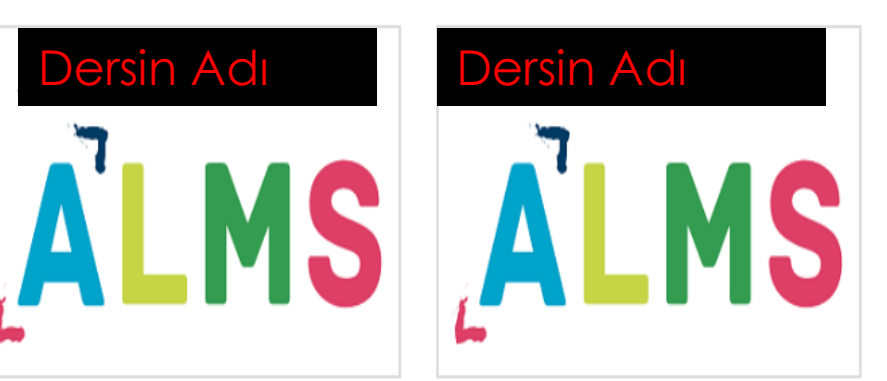

### <sup>■</sup> Hafta 2

o Dersi Yönet

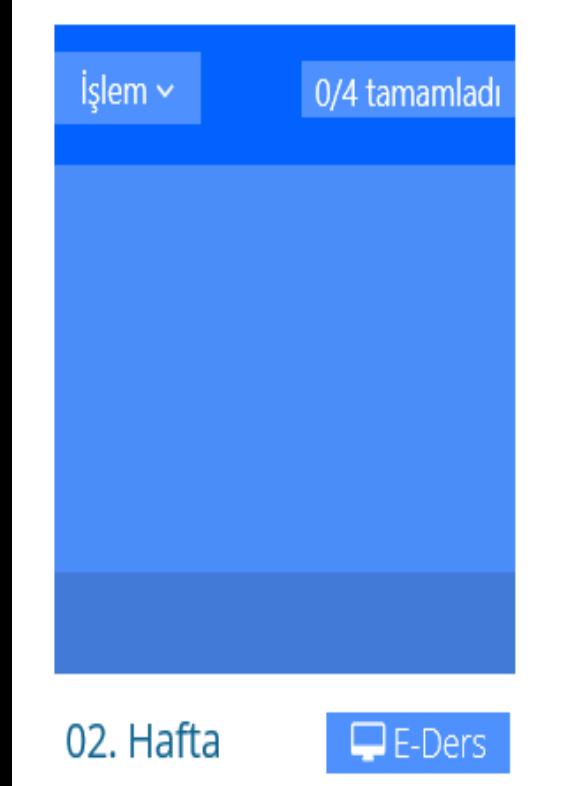

Açılan ekranın sağında Dersi Yönet bölümünde *Yeni Aktivite Ekle*  düğmesine tıklatınız. Açılan listeden *Sanal Sınıf* düğmesine tıklayınız. Yeni Sanal Sınıf oluşturma sayfası açılacaktır.

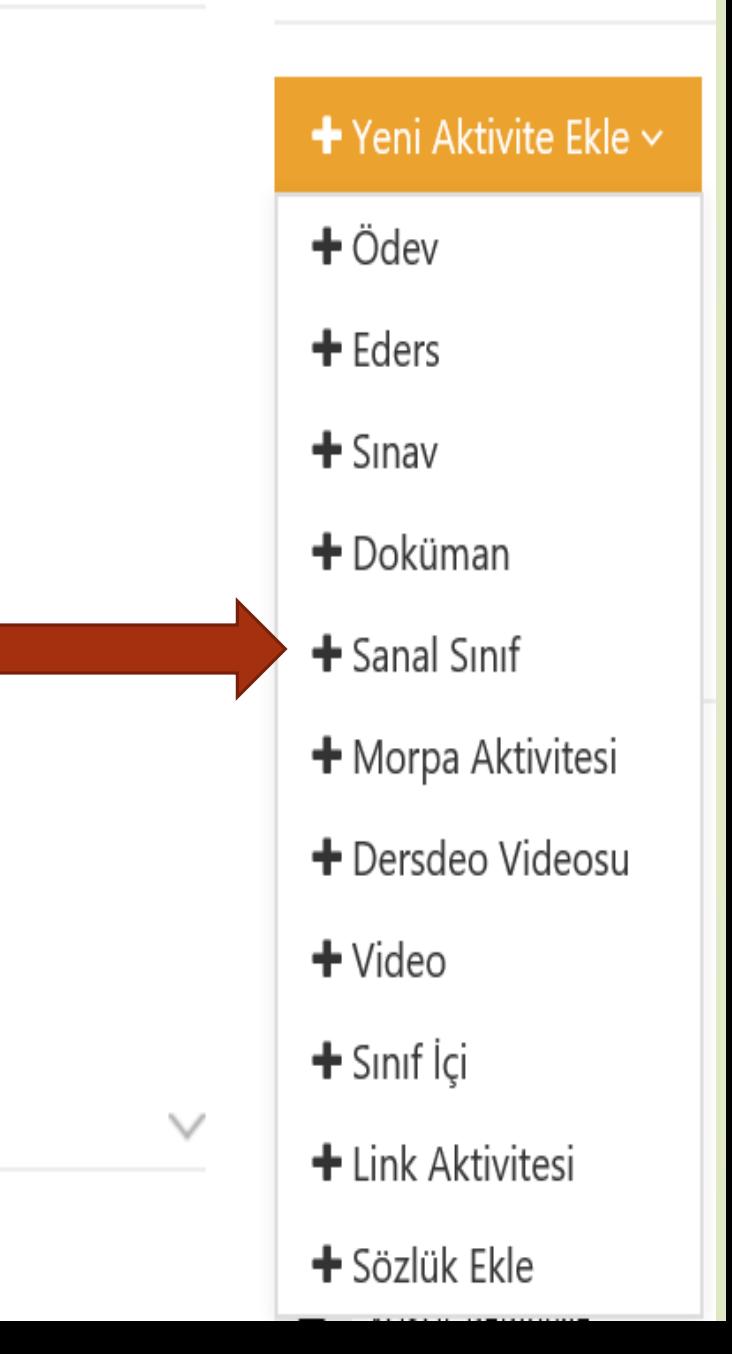

<sup>前</sup> Hafta 3

İşlem ~

0/4 tamamladı

### Yeni Sanal Sınıf - Dersin Adı

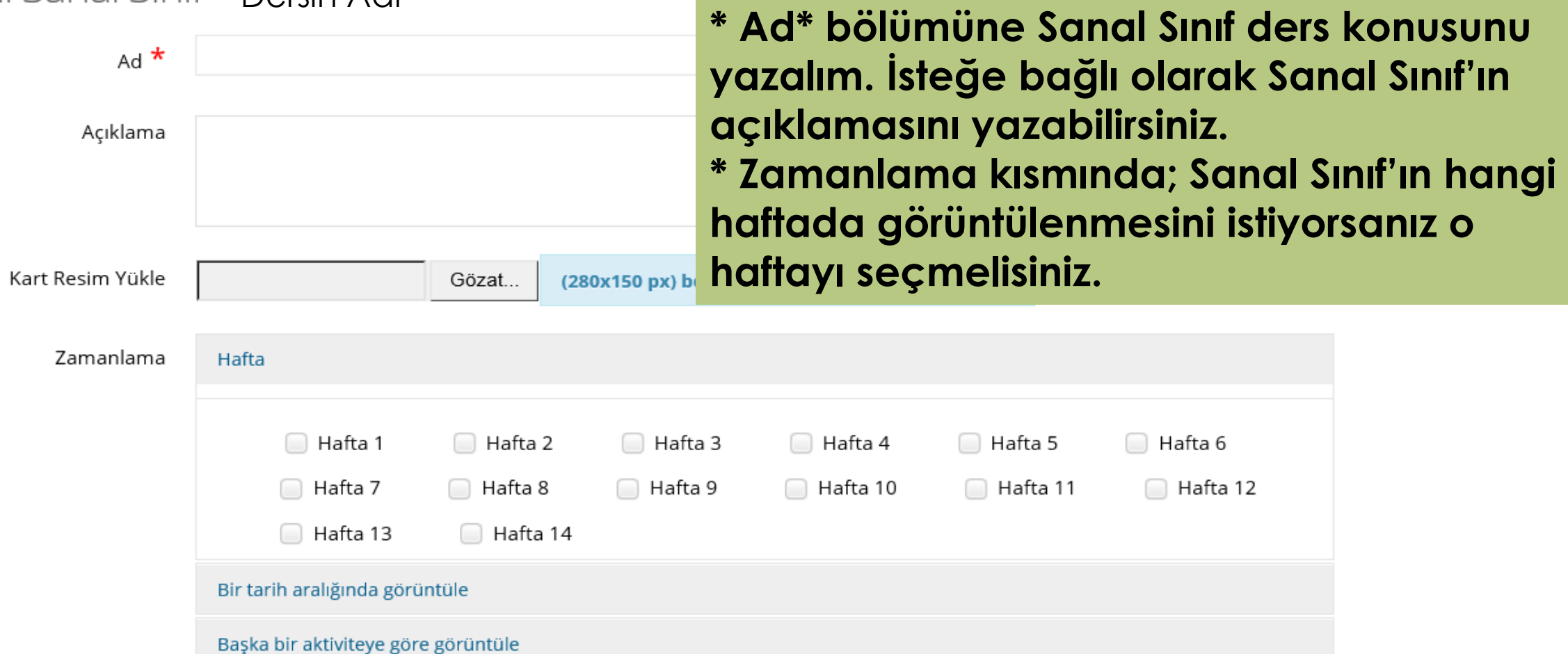

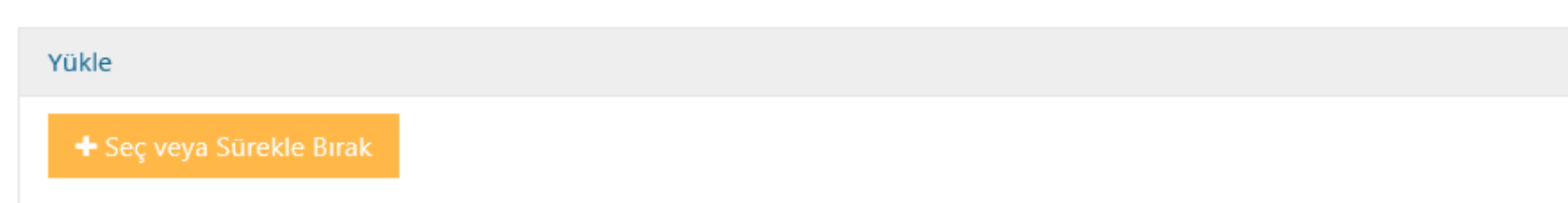

Yükle

### + Seç veya Sürekle Bırak

### Arşivden Seç

\* Sanal sınıflar için azami dosya boyutu 30 Megabayttır.

Yükle bölümünde Sanal Sınıf'ta kullanmak istediğiniz 30 MB'a kadar olan dosyalarınızı (jpeg, png, mp4, mp3, PDF) yükleyerek Sanal Sınıf esnasında kullanabilirsiniz.

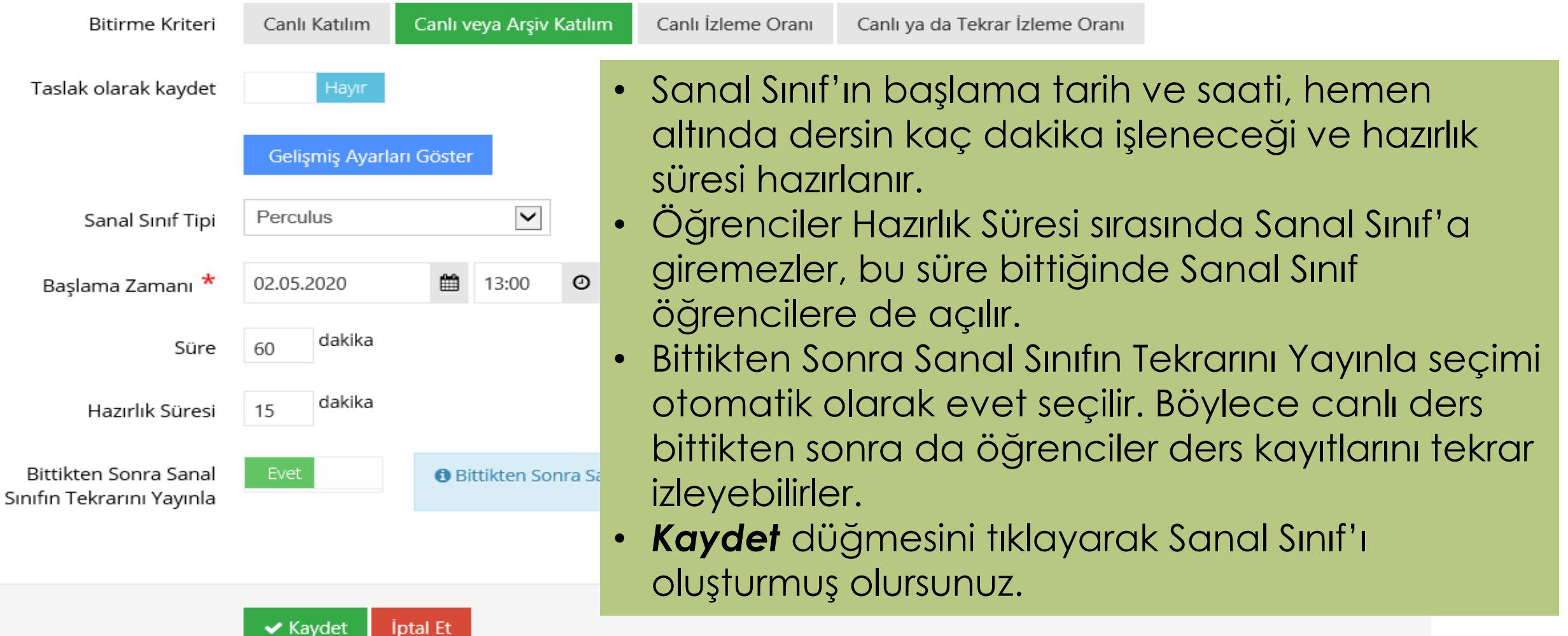

# Eğitmenler Nasıl Sanal Sınıf Oluşturur?

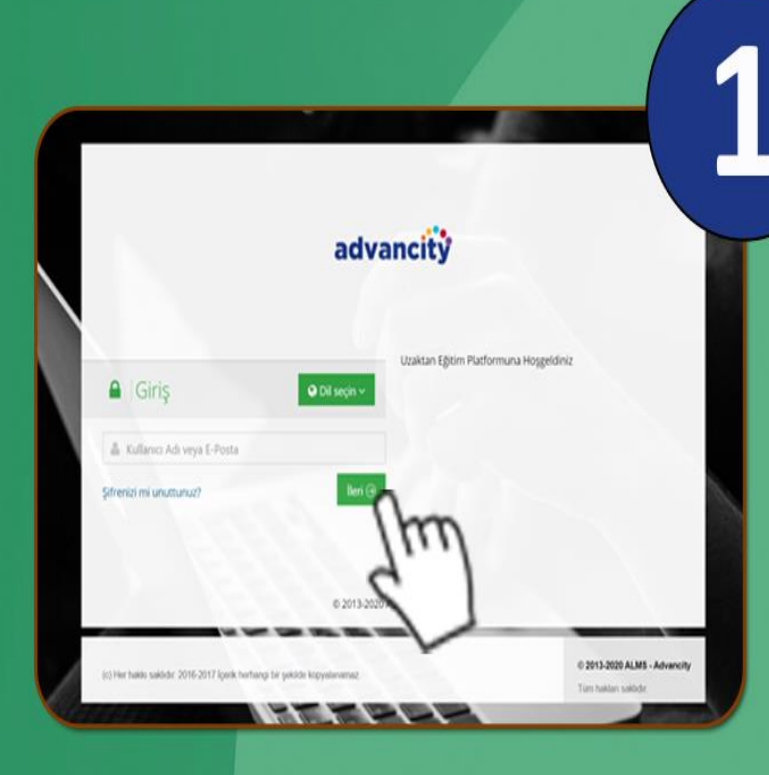

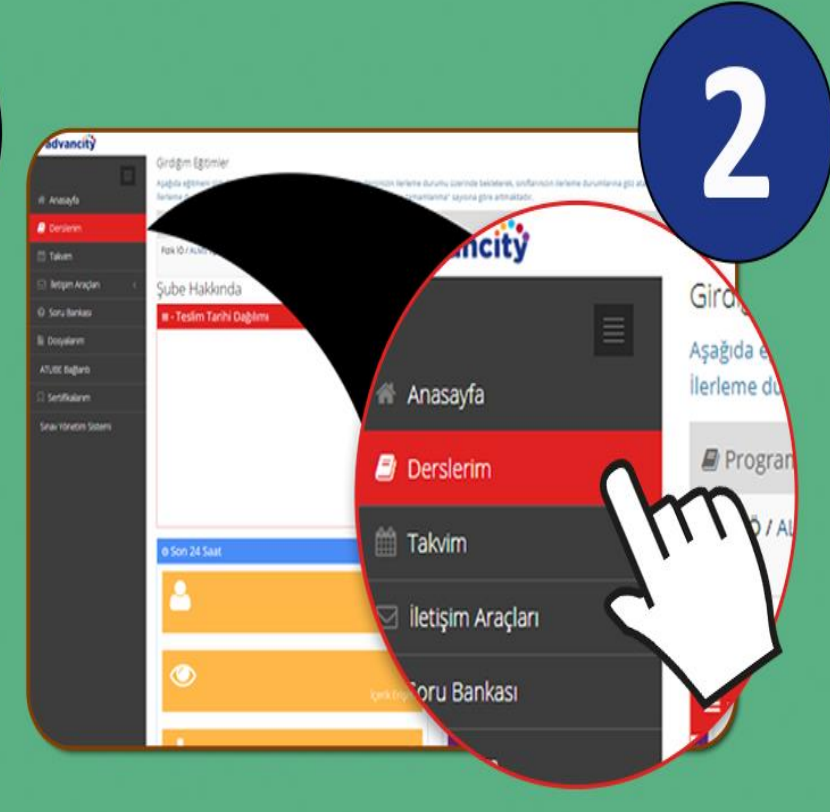

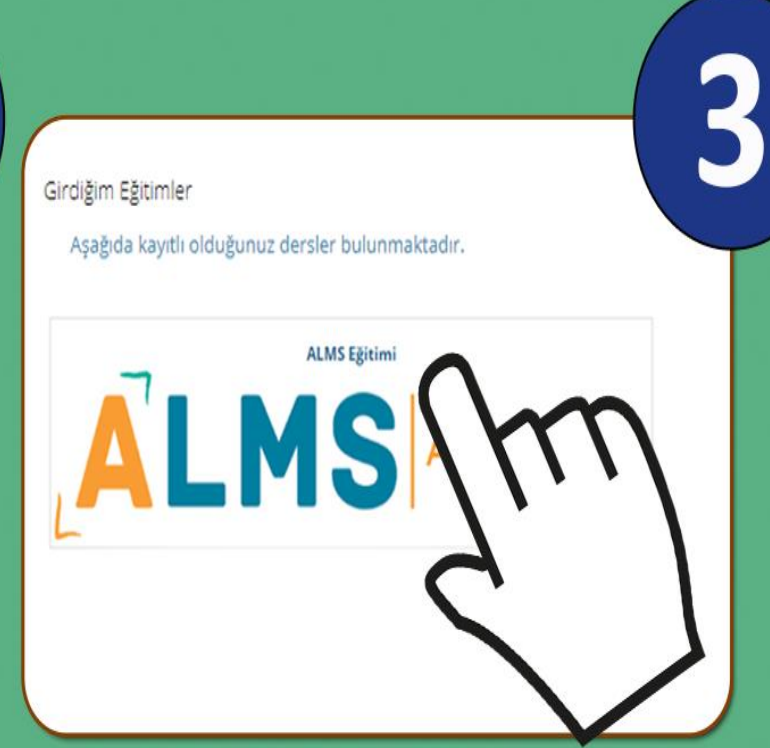

"ALMS" sistemine giriş yapınız.

"Derslerim" düğmesine tıklayınız.

**Dersinizin Adına** tıklayınız.

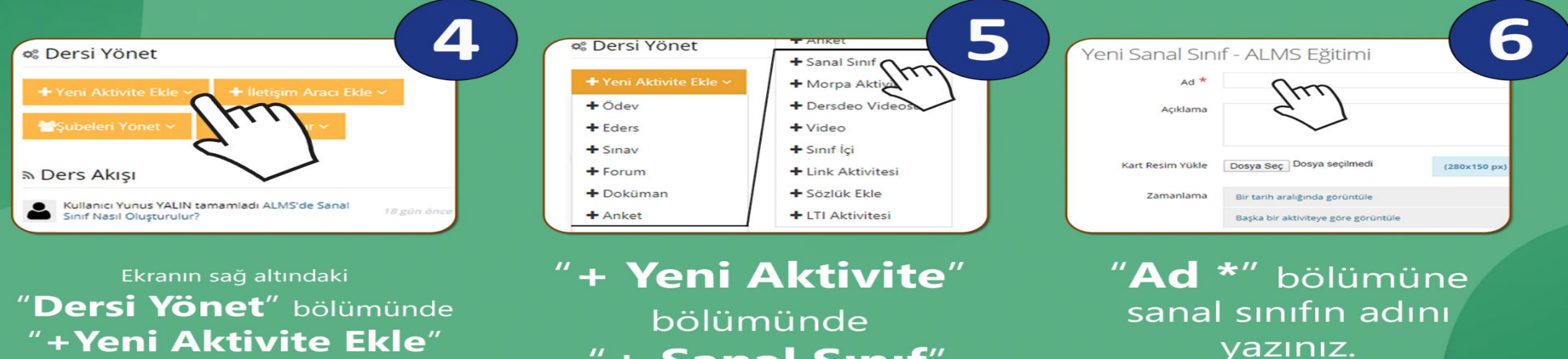

niz.

✔ Kaydet

düğmesine tıklayınız.

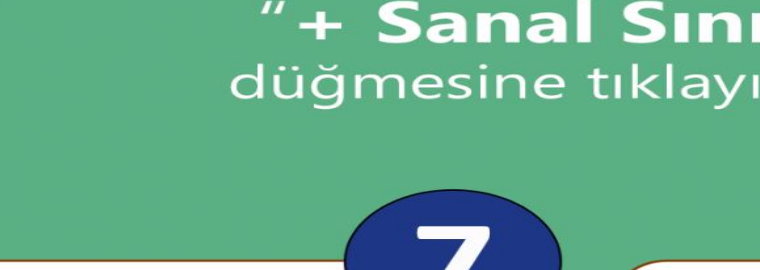

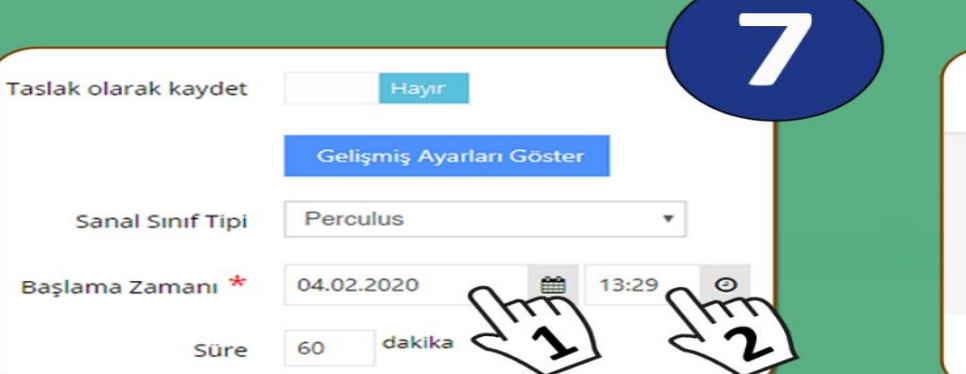

"Başlama Zamanı tarih ve saat olarak ayarlayabilirsiniz.

"Kaydet" düğmesine tıklayarak sanal sınıfı oluşturmuş olursunuz.

**Iptal Et** 

8

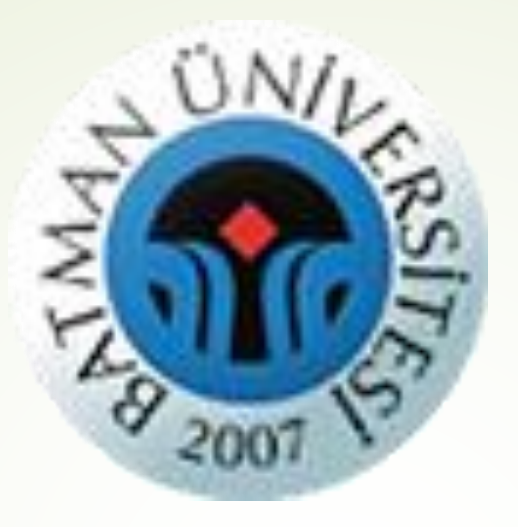

## **Eğitmenler Oluşturulan Sanal Sınıf'a Nasıl Giriş Yapabilir?**

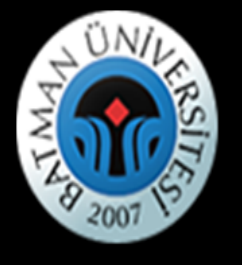

i Anasayfa

 $\blacksquare$  Derslerim

till Takvim

### Eğitmen Adı $\blacksquare$  $\triangleright$

### **∆** Duyurular

Bir duyuru bulunmamaktadır.

ਦ

Dersin Adı

**III** Aktivite Raporu

 $\boxdot$  İletişim Araçları

Soru Bankası

**Dosyalarim** 

### Girdiğim Eğitimler

Aşağıda kayıtlı olduğunuz dersler bulunmaktadır. Ders sayfasına gitmek için ders adına ya da görüntüle düğmesine tıklayabilirsiniz.

# Dersin Adı

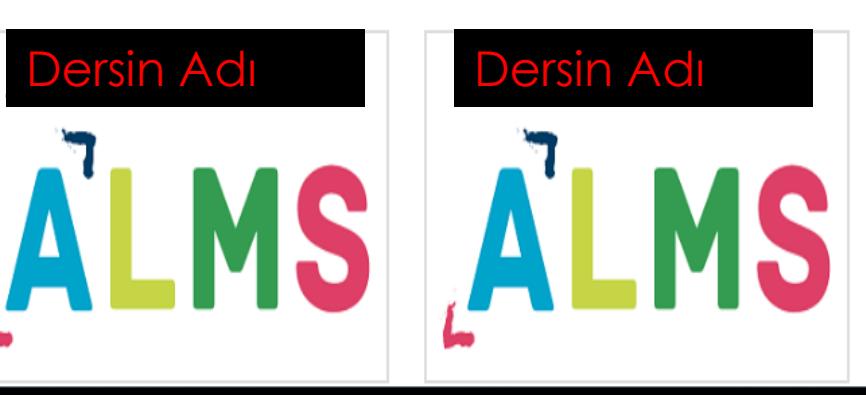

\* Sanal Sınıf eklediğiniz dersin adına tıklayınız.

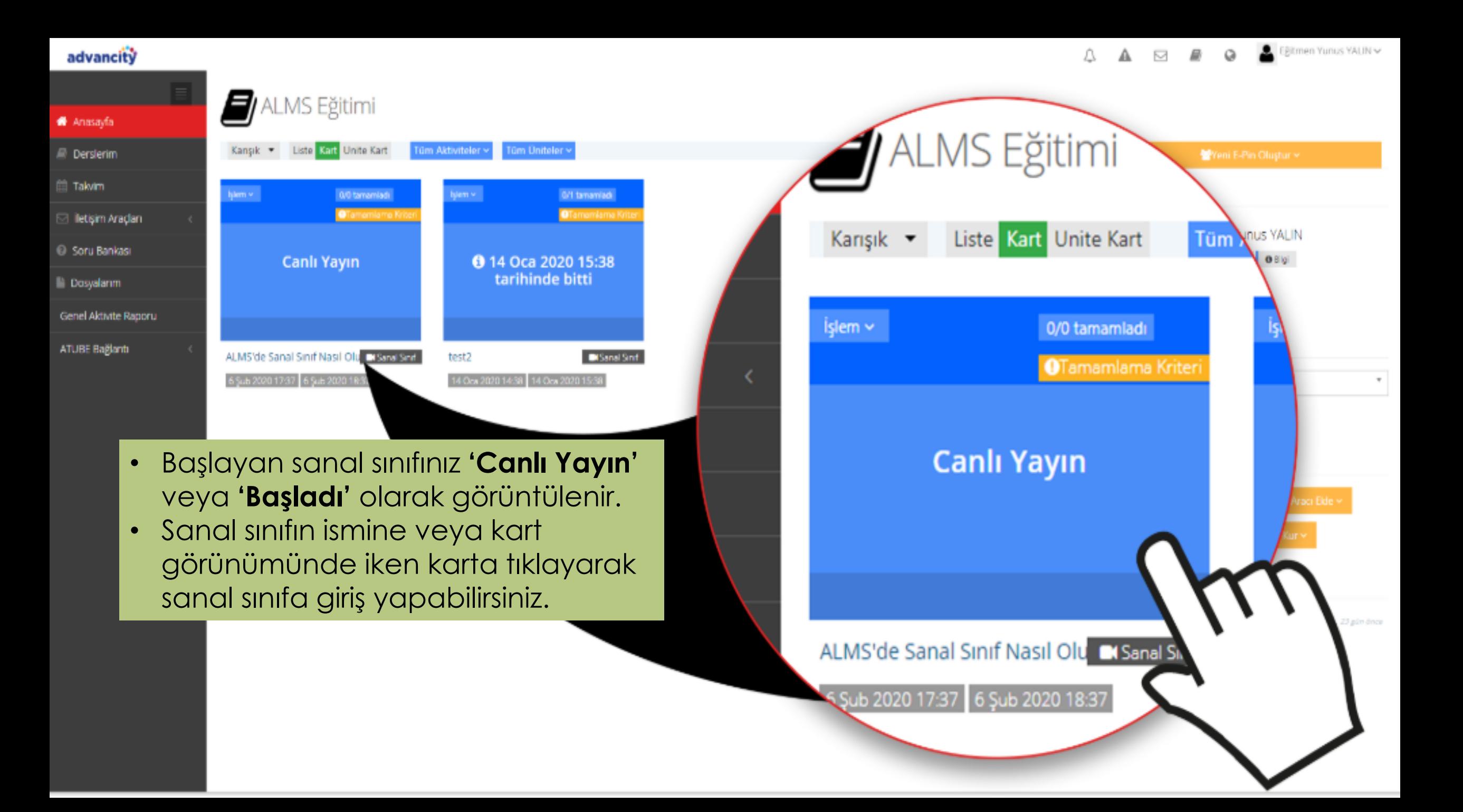

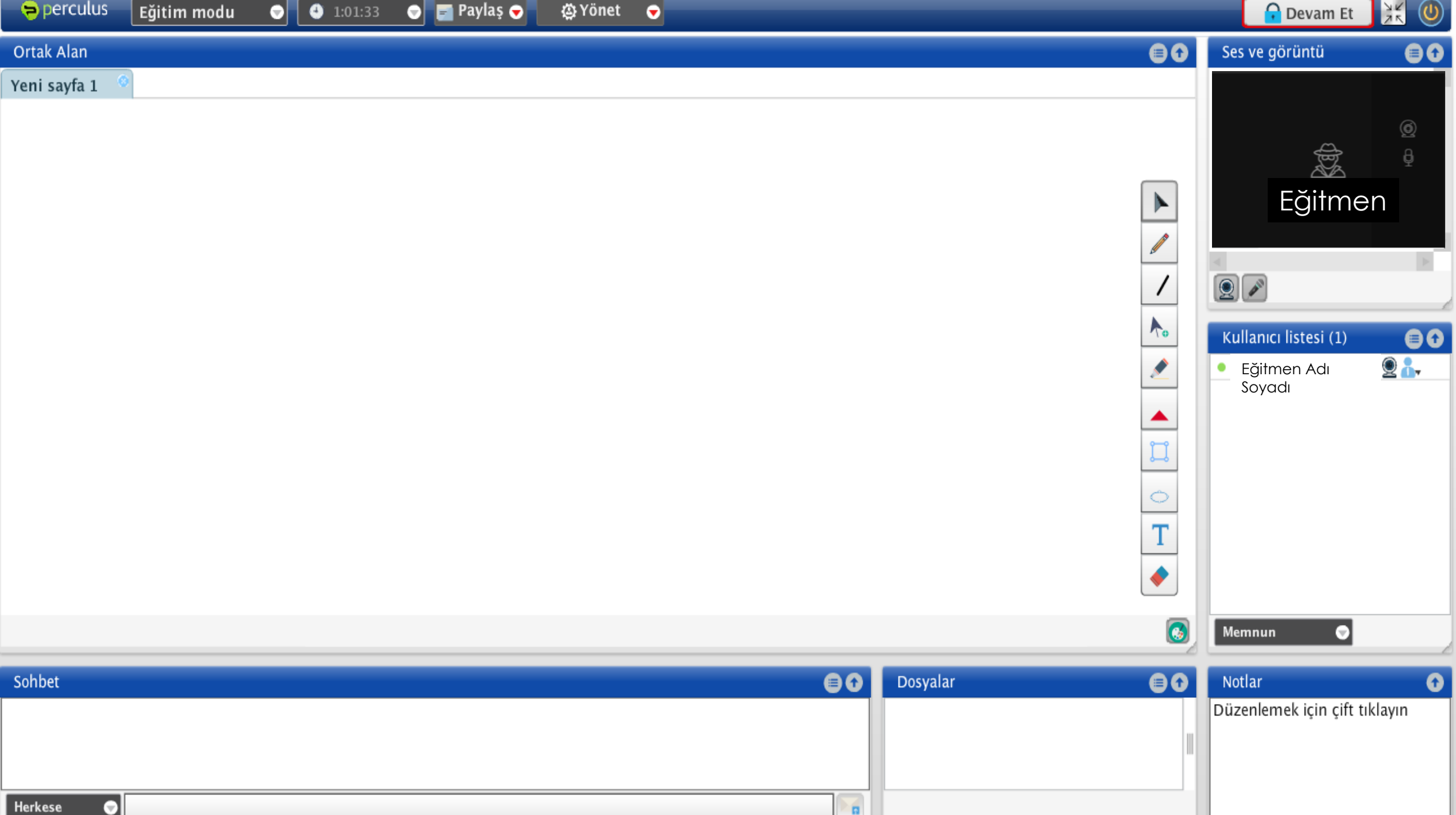

### Eğitmenler Oluşturulan Sanal Sınıfa Nasıl Giriş Yapabilir?

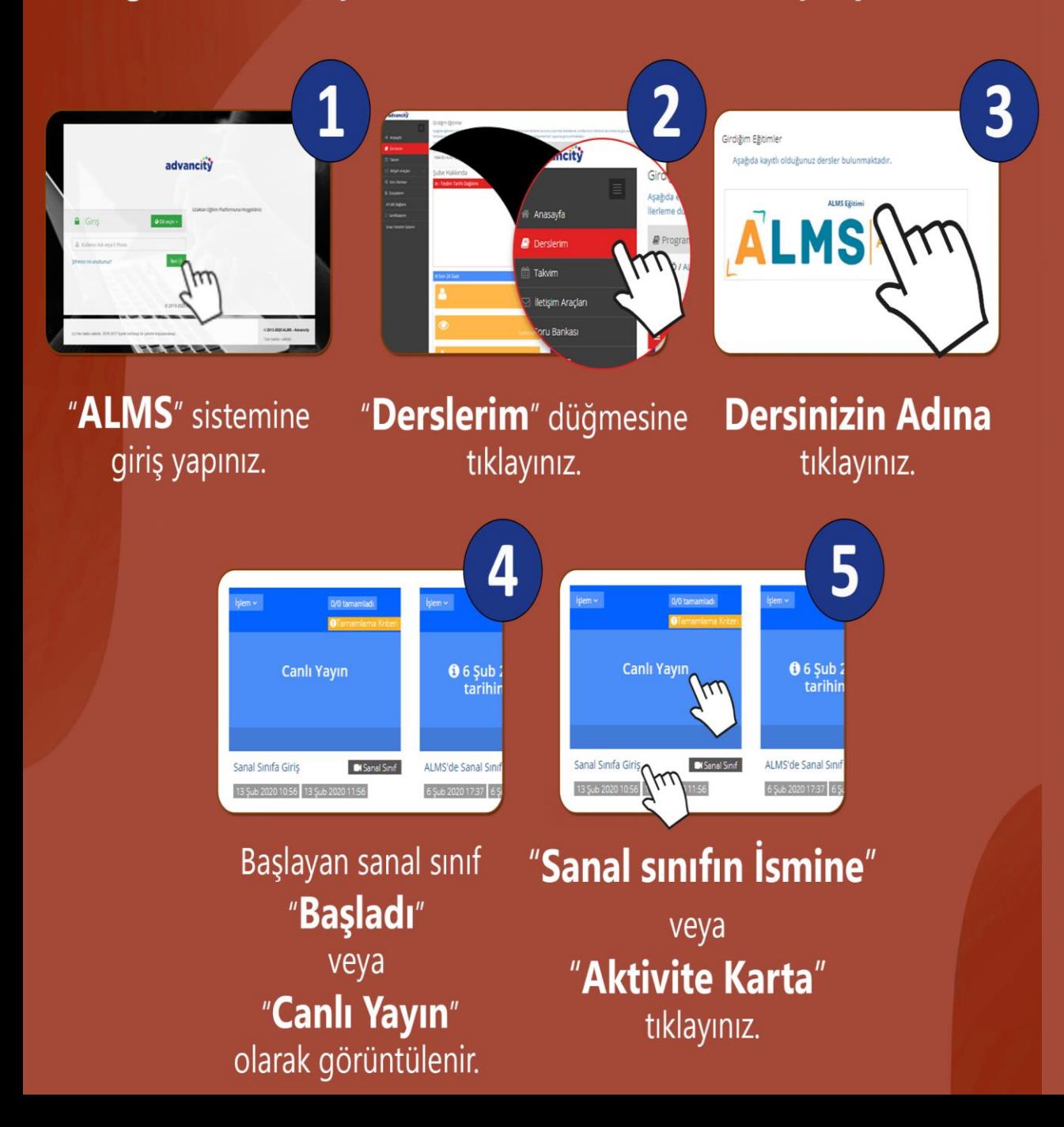

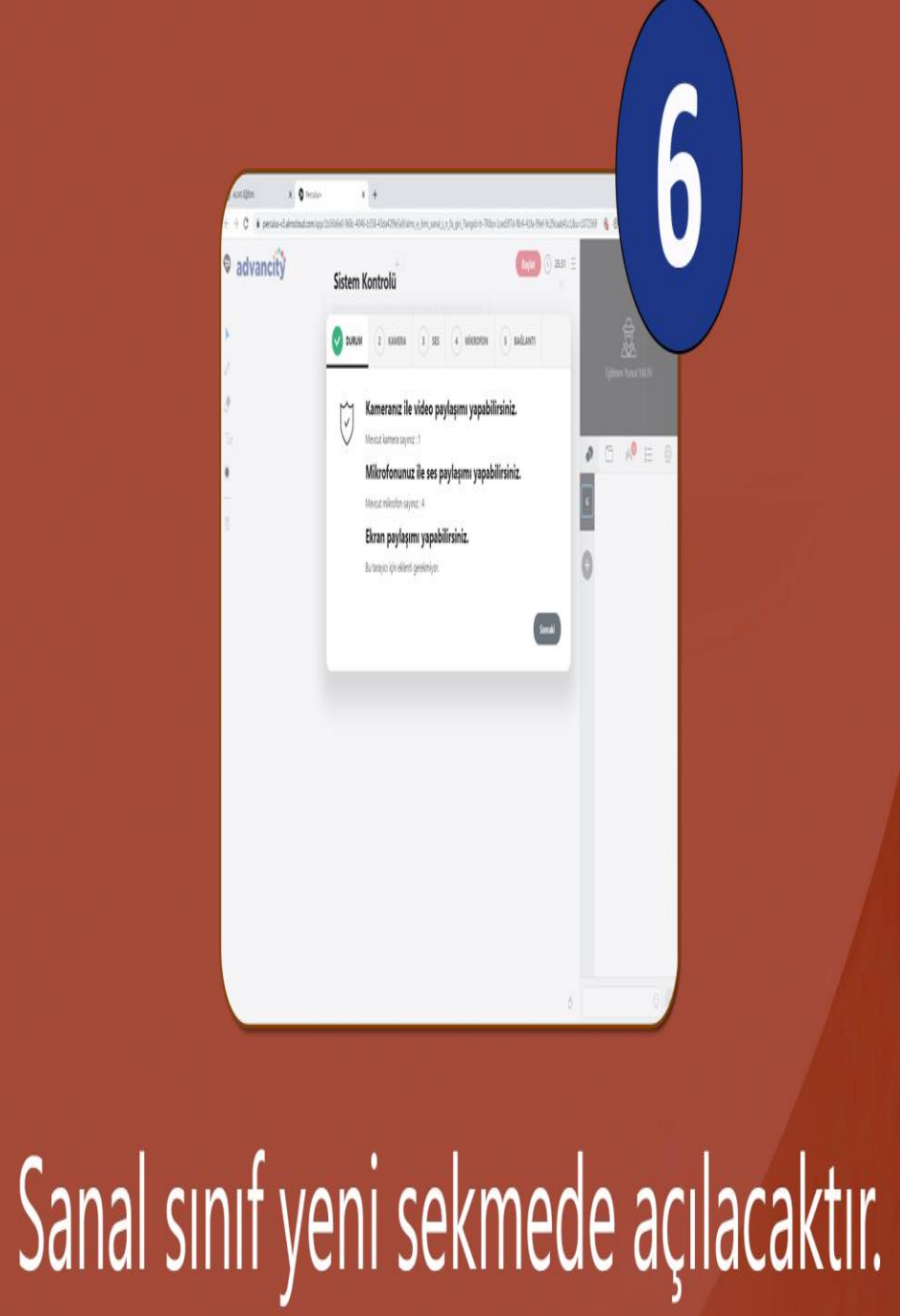

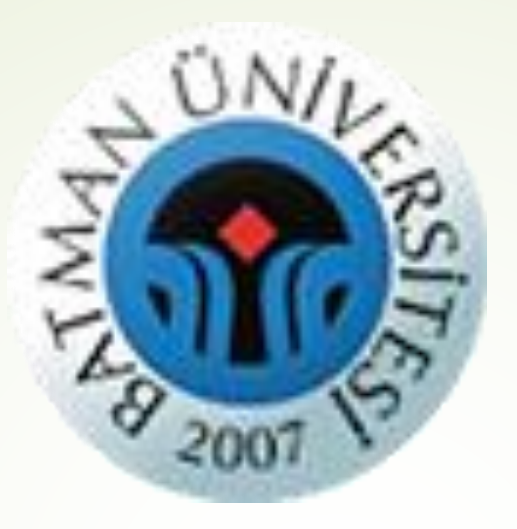

## İyi Çalışmalar Dileriz...